### **Invio mediante posta elettronica**

**1. Posizionare l'originale sul vetro o nell'ADF.**

**3. Se richiesto, inserire il nome e la password.**

**4. Selezionare E-mail.** 

**5. Completare i campi restanti.**

**. 2. Selezionare Opzioni di invio**

**6. Inserire le impostazioni desiderate selezionando <sup>e</sup> <sup>o</sup> Impostazioni OK utilizzare le impostazioni predefinite.**

**. 7. Premere il tasto Avvia**

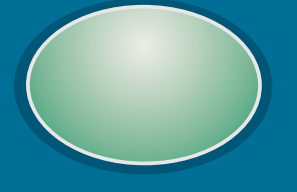

# **Stampa di un lavoro privato**

**3. Selezionare il nome utente desiderato.**

**4. Selezionare il nome del lavoro desiderato.**

**1. Selezionare . Menu**

**2. Selezionare " ". Richiama lavori**

**6. Inserire PIN.**

**5. Selezionare . Stampa**

**7. Impostare il <sup>o</sup> copie numero di selezionare e quindi . Elimina OK**

**8. Premere il tasto . Avvia**

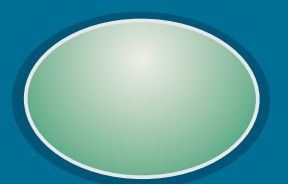

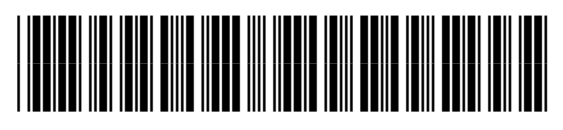

4. Regolare le opzioni per Densità, **, e quindi Nitidezza Rimozione sfondo selezionare . OK**

**Utilizzo del pannello di controllo Selezionare la guida Consente di accedere ai Visualizza lo stato della Invia il documento via rapida oppure stampare periferica corrente e il e-mail (fax LAN, cartella di menu della periferica, incluso "Richiama le istruzioni dettagliate rete con funzioni opzionali numero di copie con "Procedure". selezionate. di invio digitale). lavori". Azzera Menu Guida Pronto**  $\Omega$   $\Omega$  $\bigcirc$ Pronto **COPIA ORIGINALE COPIA**  $\odot$  $\left( 5\right)$ **O**  $\vert$  4) **p Stop z Impostazioni Descrivi originale Lettera Lettera Migliora copia o**  $\left( \mathbf{8}\right) \left( \mathbf{9}\right)$  $\equiv$  $\left( \mathbf{Z}\right)$ Dati •• Formato Letter<br>• 1 focciata •Formato Letter 1 facciata **d** • • •1 facciata 1 Orig / Copia **Avvia stampa**  $\odot$  (#)  $\left(\bigstar\right)$ •Modalità Testo No punti metallici Attenzion • Verticale **v** •Output: **o THE**  $\left( \begin{matrix} \textbf{C} \end{matrix} \right)$ Scomparto 2 **Spia ScuroDescrive il documento Consente di regolare la Consente di regolare la Descrive l'output dimensione dell'immagine copiato, incluse le originale. hp LaserJet densità e la nitidezza 9000mfp rileva dell'immagine digitalizzata. opzioni di finitura. automaticamente il digitalizzata. formato del documento corrente. Ulteriori informazioni Vedere la guida** *Uso* <sup>c</sup>opyright 2001 © Hewlett-Packard Company **Uso** http://www.hp.com/support/lj9000

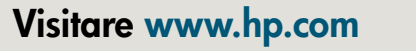

# **Miglioramento della qualità delle copie**

## **Riduzione o ingrandimento**

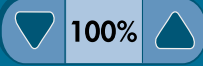

### **Più chiaro o più scuro**

 $\left\langle \blacksquare \square \right\rangle$ 

**2. Definire le impostazioni di copia desiderate o utilizzare quelle predefinite.**

**2. Definire le impostazioni di copia desiderate o utilizzare quelle predefinite.**

**1. Selezionare . Descrivi originale**

**3. Utilizzare la scala per regolare il contrasto.**

**3. Selezionare . Migliora**

**5. Premere il tasto . Avvia**

**2. Definire le impostazioni di copia desiderate o utilizzare quelle predefinite.**

**1. Selezionare . Descrivi originale**

**1. Selezionare . Descrivi originale**

**. 4. Premere il tasto Avvia**

**3. Utilizzare i tasti freccia verso l'alto e verso il basso per regolare il formato.**

**4. Premere il tasto . Avvia**

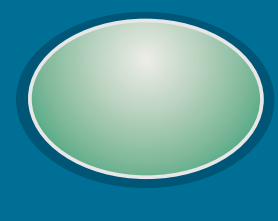

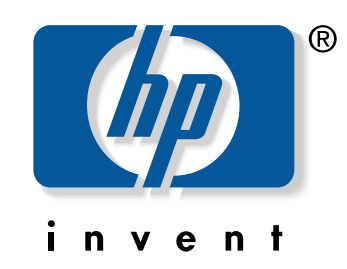

# **hp** LaserJet serie 9000mfp